## **Accessing Stratocore**

## **Account Creation Steps**

- 1. To access the core facility, all new users (internal and external) are required to create an account using the following link: [Create New Account](https://ppms.us/uhn/areq/?pf=2)
- 2. New internal users should use their UHN email addresses and new external users should use their academic or corporate email addresses to create an account.
- 3. After submitting the request, a member of the RIC team will validate the request, and if there are no issues, the request will be approved. Users will receive an email notification that their user account has been approved.
- 4. Training can be requested through PPMS. Once the user profile has been approved by an admin, users will be able to book equipment/services after completing the required training (if any).

Please note that detailed instructions with screenshots have been included below for your reference.

- I. User Login and Account Creation Steps- **New Users- See pages 2-4**
- II. User Login Steps- **Existing Users- See page 4-5**

If you have any inquiries or require assistance with the account creation process, please do not hesitate to contact us at **[uhncores@uhnresearch.ca.](mailto:uhncores@uhnresearch.ca)**

## **User Login and Account Creation Steps- New Users**

- When users go to "https://ppms.us/uhn/start/" on their internet browsers, the **PPMS/Stratocore homepage** will list all the Cores that are currently using the platform.
- Since users often utilize more than one Core, they will be able to select any of the options to reach the login/account creation page.

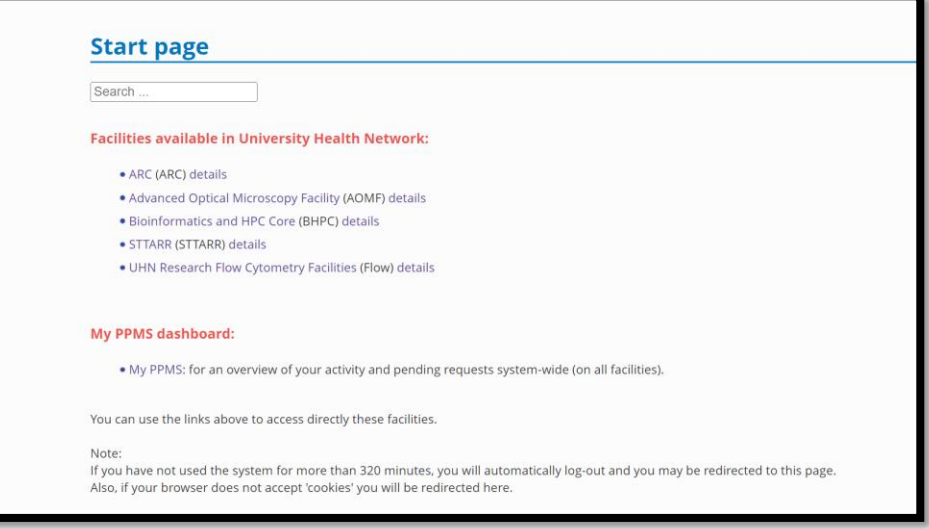

- Once the user selects the Core they would like to access, the log in page will provide the view below. (see fig 1.1)
- Users who already have Stratocore accounts will need to select the correct login option based on whether they are **internal or external.** (see fig 1.1)
- Please note: users with **active UHN email credentials** still need to create user accounts on Stratocore.
- If users **do not** have a Stratocore account, they can select "**Account Creation Request**" in the blue ribbon at the top of the webpage. ( see fig 1.1)

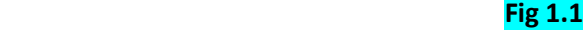

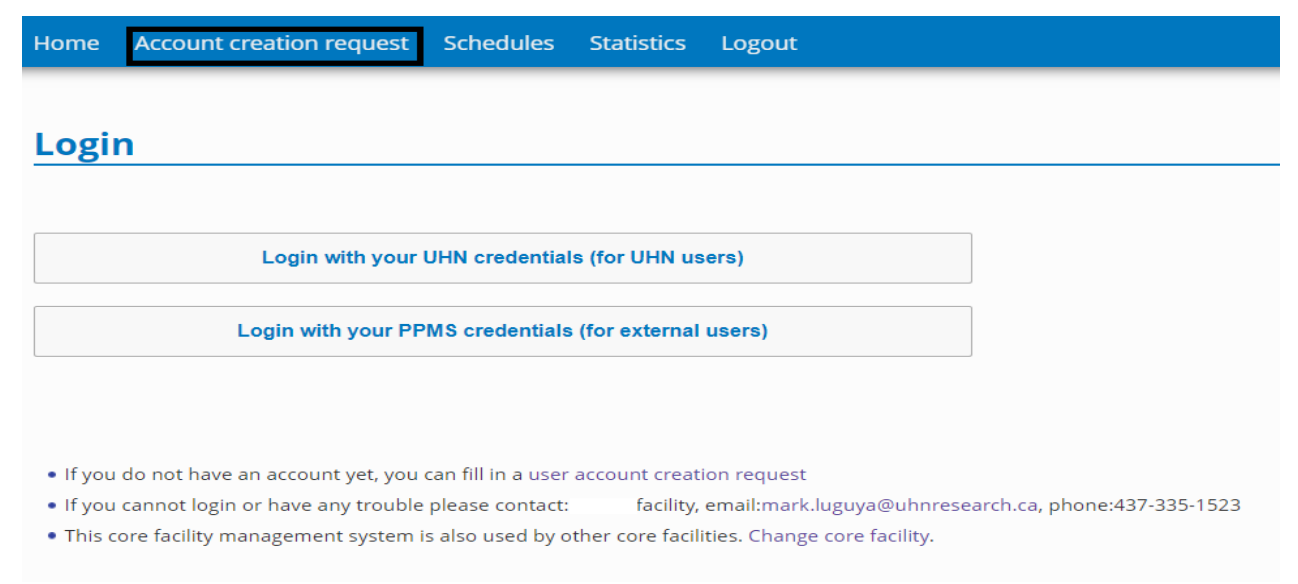

 After selecting **"account creation request"** button on the blue ribbon, users will reach the PPMS User Account Creation Form. Here, they will need to identify whether they are **internal** or **external**.

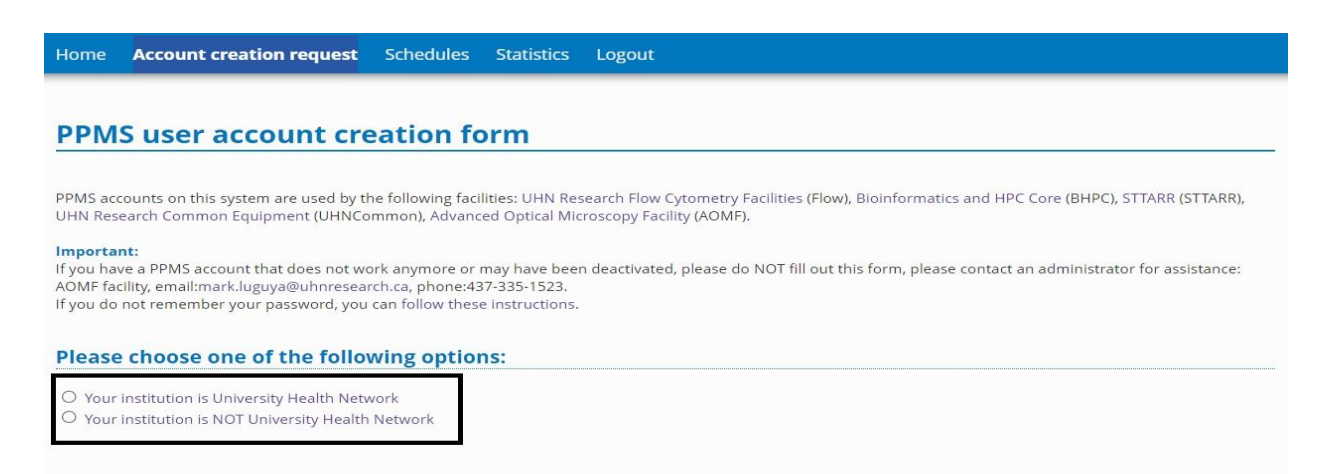

After users select whether they are internal or external they will need to provide their user information:

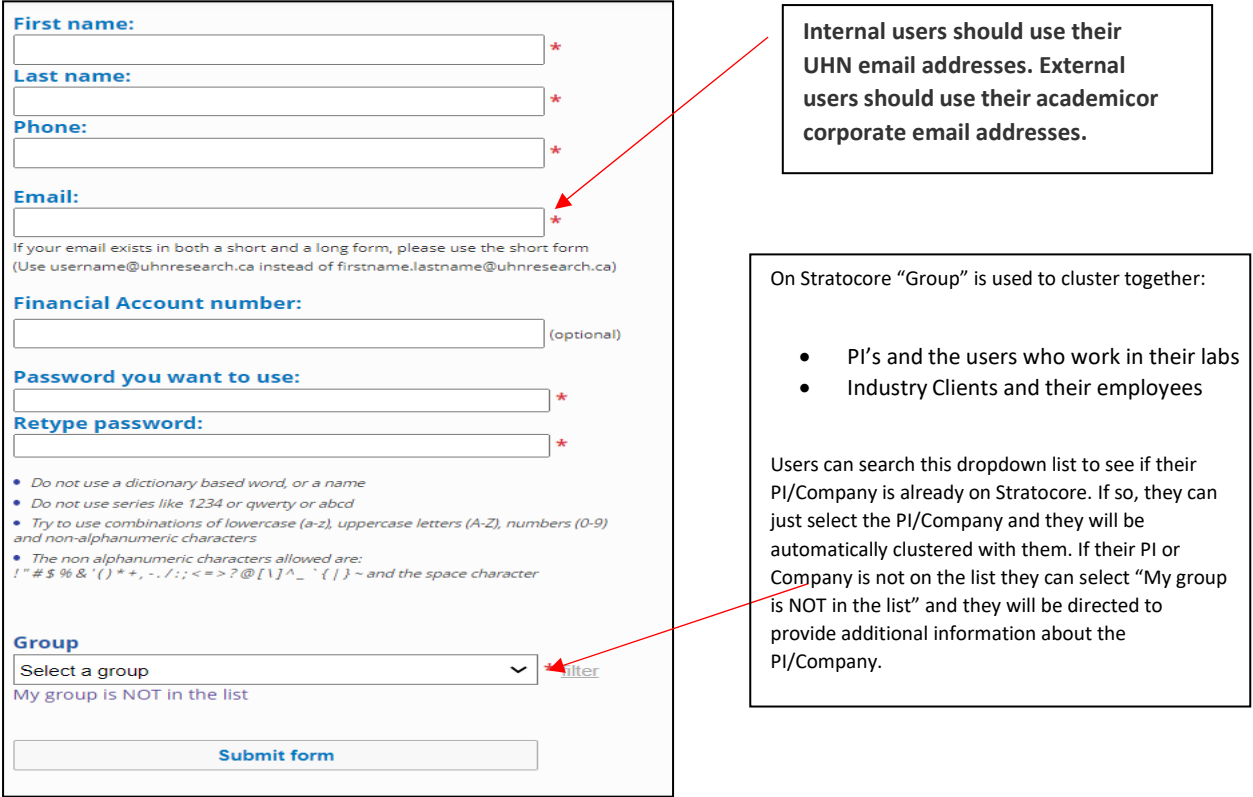

 If the user's PI/Company is **not** among the dropdown list of groups, they can select "**My group is NOT in the list**" and they will have to provide their PI/Company's information:

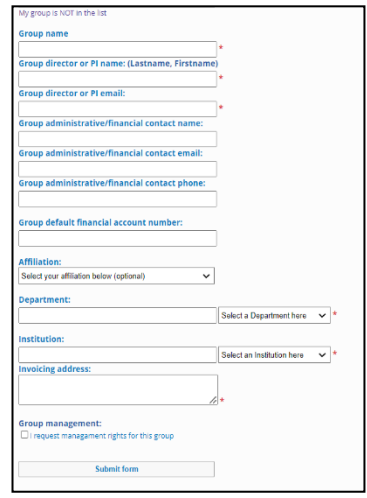

- Once the user submits their user account creation request, an admin on Stratocore will validate their request and if there are no issues, the request will be approved.
- Users will receive an email notification that their user account has been approved.

## **User Login and Account Creation Steps- Existing Users**

 **Internal users** who already have Stratocore accounts and select the option to log in with UHN credentials will reach the following log in page to enter their UHN email address and password:

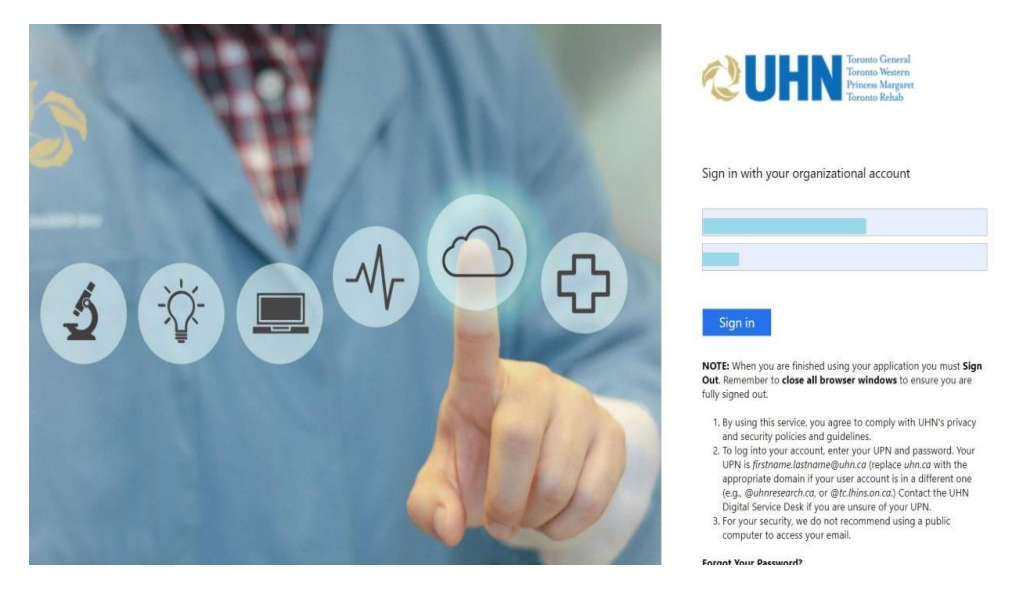

 **External users** who already have Stratocore accounts and select option to log in with their "PPMS credentials for external users" will reach the following log in page to enter their username and password:

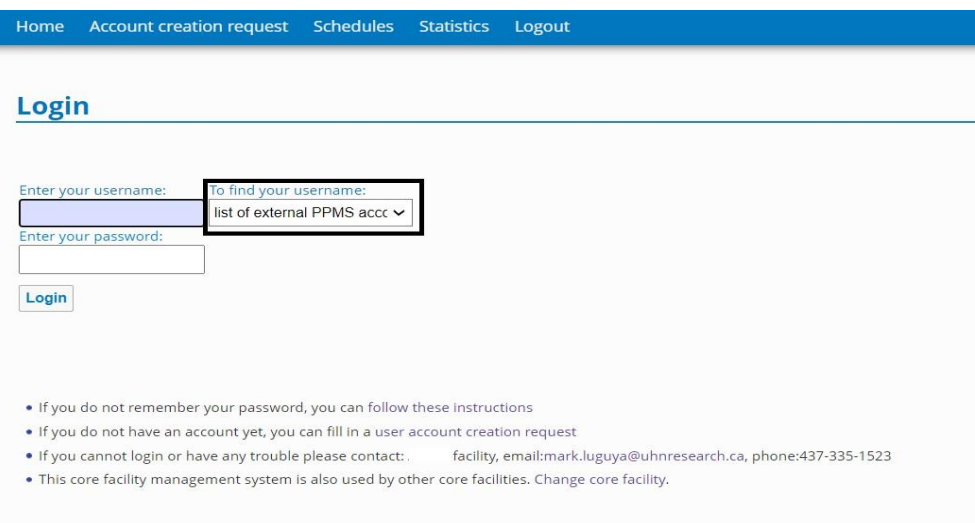

Please note that users can find their username in the dropdown list.

If you have any inquiries or require assistance with the account creation process, please do not hesitate to contact us at

**[uhncores@uhnresearch.ca.](mailto:uhncores@uhnresearch.ca)**